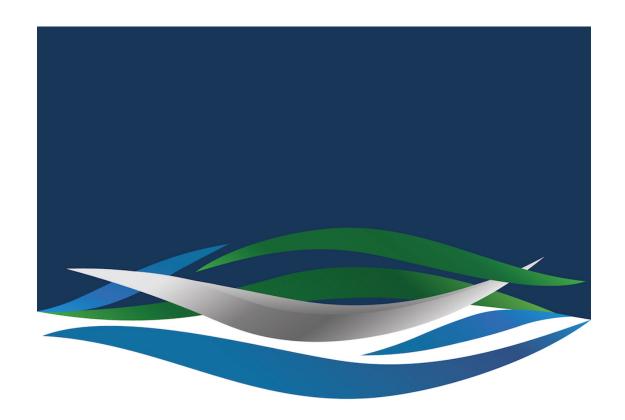

## RIVERSIDE CHRISTIAN COLLEGE

Portal > Knowledgebase > Office 365 > Sharing Files or Folders in OneDrive for Business

Sharing Files or Folders in OneDrive for Business

Andrew Storrs - 2020-06-17 - 0 Comments - in Office 365

**Sharing Files or Folders in OneDrive for Business** 

×

1. Log in to your OneDrive account at www.office.com and locate the file or folder you would like to share.

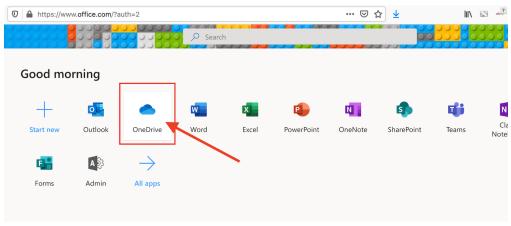

2. Create a folder to share then open the folder.

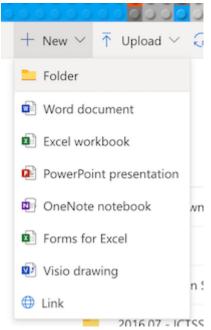

3. Upload the file.

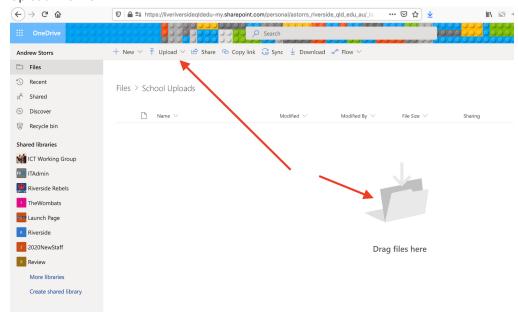

4. Once finished you can share it.

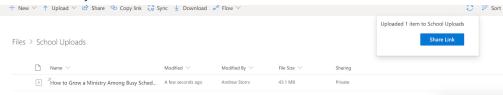

- 5. Otherwise, you then select a file or folder, you can either use the '**Share**' button at the top of the screen or select '**Share**' after right-clicking on the file name.
- 6. The sharing options will be displayed at the top of the screen.

## Option 1 - Send a Sharing Notice from OneDrive

1. First, choose who can access the file or folder from the first menu. Click 'Apply' once you have the correct settings.

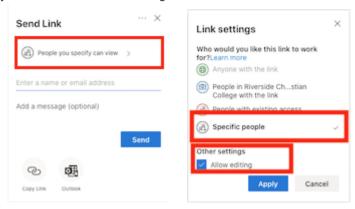

- 2. Second, add the email address for each person you want to share the file or folder with.
  - ×
- Optional, you can append a message to the sharing notice that clarifies what is being shared and why.
  - ×
- 4. Click 'Send' to complete the sharing invitation.

## Option 2 - Create a Shareable Link or Compose your Own Custom Sharing Email Message

In the sharing settings box, choose 'Copy Link' or 'Outlook'